# KRAMER

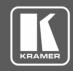

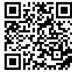

Scan for full manual

## VIA Campus<sup>2</sup> PLUS Quick Start Guide

#### For Installer

This guide helps you install and configure your VIA Campus<sup>2</sup> PLUS for the first time.

Go to www.kramerav.com/downloads/VIA Campus2 PLUS to download the latest user manual and check if firmware upgrades are available.

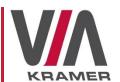

## Step 1: Check what's in the box

✓ VIA Campus² PLUS Collaboration Device

1 Power adapter (19V DC)

- ✓ HDMI cable extender (M to F)
- 1 Quick start guide

2 Wi-Fi antennas

### Step 2: Get to know your VIA Campus<sup>2</sup> PLUS

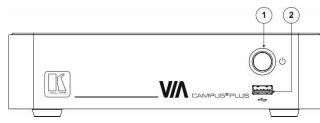

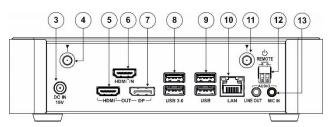

| #  | Feature                     |                          | Function                                                                    |
|----|-----------------------------|--------------------------|-----------------------------------------------------------------------------|
| 1  | Power Button                |                          | For turning the unit on and off.                                            |
| 2  | USB 2.0 Connector           |                          | For upgrading firmware or connecting a USB device.                          |
| 3  | DC IN 19V Connector         |                          | Connects to the 19V DC power adapter.                                       |
| 4  | Wi-Fi Antenna Port (1 of 2) |                          | Connect one of the Wi-Fi antennas for collaborating via the built-in Wi-Fi. |
| 5  | HDMI OUT Connector          |                          | Connect to an HDMI display.                                                 |
| 6  | HDMI IN Connector           |                          | Connect to an HDMI source (for example, a laptop).                          |
| 7  | DP OUT Connector            |                          | Connect to a DisplayPort display.                                           |
| 8  | USB 3.0 connectors          |                          | Connect to up to 2 USB devices.                                             |
| 9  | USB 2.0 connectors          |                          | Connect to up to 2 USB devices.                                             |
| 10 | LAN RJ-45 Connector         |                          | Connect a Local Area Network (LAN) cable.                                   |
| 11 | Wi-Fi Antenna Port (2 of 2) |                          | Connect one of the Wi-Fi antennas for collaborating via the built-in Wi-Fi. |
| 12 | REMOTE 2-pin Terminal Block |                          | Connect to a toggle switch to remotely turn the device on and off.          |
| 13 | AUDIO                       | LINE OUT 3.5mm Mini Jack | Connect to an unbalanced stereo audio acceptor.                             |
|    |                             | MIC IN 3.5mm Mini Jack   | Connect to a microphone.                                                    |

## Step 3: Install VIA Campus<sup>2</sup> PLUS

Install VIA Campus<sup>2</sup> PLUS using one of the following methods:

- Mount the unit in a rack using the recommended rack adapter (see www.kramerav.com/product/VIA Campus2 PLUS).
- Place the device on a flat surface.

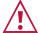

- Ensure that the environment (e.g., maximum ambient temperature & air flow) is compatible for the device.
- Avoid uneven mechanical loading.
- Appropriate consideration of equipment nameplate ratings should be used for avoiding overloading of the circuits
- Reliable earthing of rack-mounted equipment should be maintained.

### Step 4: Connect the inputs and outputs

Always switch OFF the power on each device before connecting it to your VIA Campus<sup>2</sup> PLUS. For best results, we recommend that you always use Kramer high-performance cables to connect AV equipment to VIA Campus<sup>2</sup> PLUS.

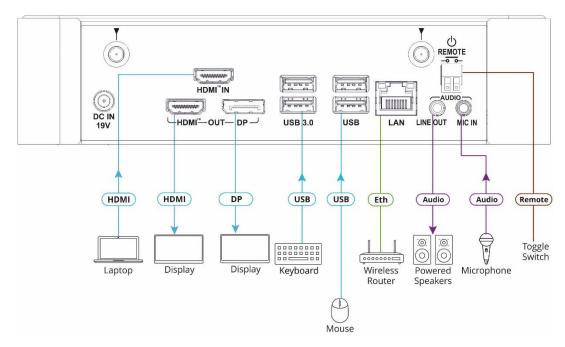

- 1. Connect the keyboard and mouse.
- 2. Connect an HDMI display and/or a DisplayPort display.
- 3. Connect a laptop or other HDMI source.
- 4. Connect a Local Area Network (LAN) cable for connection to your network.
- 5. Connect the Wi-Fi antennas for using the built-in wireless capability.
- 6. Connect powered speakers and a microphone.

### **Step 5: Connect the power**

Connect the 19V DC power adapter to VIA Campus<sup>2</sup> PLUS and plug it into the mains electricity.

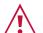

Safety Instructions (See <a href="www.kramerav.com">www.kramerav.com</a> for updated safety information)

Caution:

- For products with relay terminals and GPI\O ports, please refer to the permitted rating for an external connection, located next to the terminal or in the User Manual.
- There are no operator serviceable parts inside the unit.
- Warning:
- Use only the power cord that is supplied with the unit.
- Disconnect the power and unplug the unit from the wall before installing.

### Step 6: Configure VIA Campus<sup>2</sup> PLUS

A wizard guides you through configuration. If you choose to skip the wizard, follow these steps for configuration:

- 1. On the Kramer VIA dashboard, click Features > Settings.
- Enter the User Name (default = su) and Password (default = supass) and click Login.

The VIA Settings window appears.

- 3. Define the relevant VIA settings:
  - LAN Settings Configure your network parameters and apply settings (DHCP is enabled by default).
  - System Controls Manage your display and audio settings, run control panel, select your language, etc.
  - Third Party Apps –Install/remove third party software applications.
- Click Apply and then click Reboot to apply all settings. For more details, see the VIA Campus<sup>2</sup> PLUS User Manual.

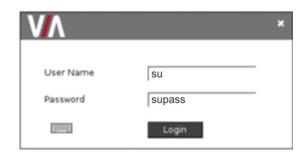

# KRAMER

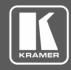

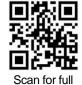

manual

## VIA Campus<sup>2</sup> PLUS Quick Start Guide

#### For User

This guide helps you participate in a meeting using VIA Campus<sup>2</sup> PLUS.

Go to <a href="https://www.kramerav.com/downloads/VIA Campus2 PLUS">www.kramerav.com/downloads/VIA Campus2 PLUS</a> to download the latest user manual.

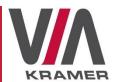

### Step 1: Connect your personal device to the built-in Wi-Fi or proper network

Connect your personal device to the built-in VIA Campus<sup>2</sup> PLUS Wi-Fi network or to the same LAN / Wi-Fi network used by the specific VIA Campus<sup>2</sup> PLUS device in your meeting room.

### Step 2: Run or download the Kramer VIA app

For MAC or PC computer:

Enter the Room Name of the VIA Campus<sup>2</sup> PLUS device into your computer's browser.
 The Welcome page of VIA Campus<sup>2</sup> PLUS appears.

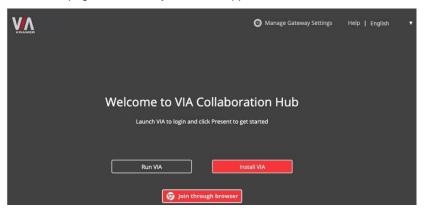

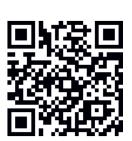

 Select Run VIA to execute the Kramer VIA app without downloading it. (Intended for guests who are using VIA only temporarily.)

OR

Select Install VIA to download the Kramer VIA app onto your computer. (Intended for regular users of the VIA.)

For iOS or Android devices:

 Download and install the free Kramer VIA app from Apple App Store or Google Play or scan the QR code above.

For Chromebook or Chrome Browser:

• Click Join through browser on the Welcome page.

## Step 3: Join the meeting

Wirelessly, using the Kramer VIA app:

- Open the Kramer VIA app and, on the Welcome to VIA window, start typing the name of the VIA device you want to connect to.
   If the broadcast feature is enabled, the name of the meeting space appears.
- 2. Click Join.
  - The Login window appears.
- 3. In the Nickname field, enter a name for your device. This name appears on the main display when you present content.
- 4. In the Room Code field, enter the 4-digit code as it appears on the main display (if enabled).
- 5. Click Join.

You are logged into the VIA meeting.

The VIA Dashboard (and taskbar icon for laptops) appears on your device screen.

Using the HDMI IN socket:

Connect your device directly to VIA Campus<sup>2</sup> PLUS using an HDMI cable.

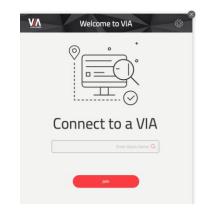

## Step 4: Using the VIA dashboard menu

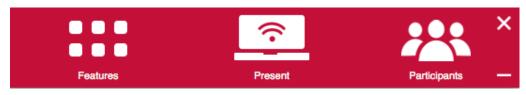

- Click Features to access VIA Campus<sup>2</sup> PLUS features.
- Click **Present** to present your screen to the meeting participants on the main display.
- Click Participants to see who else is connected.

### Step 5: VIA Campus<sup>2</sup> PLUS Features

For a complete, updated list of available features go to: <a href="https://www.true-collaboration.com/products.html">www.true-collaboration.com/products.html</a>.

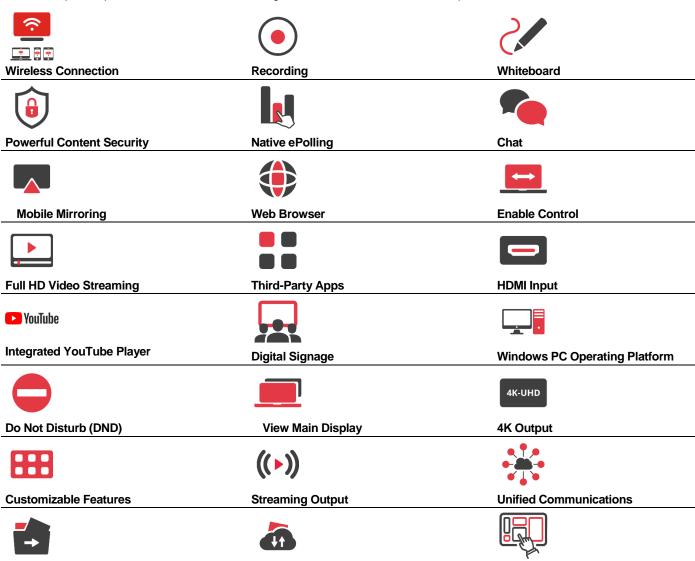

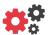

File Sharing

**VIA Site Management (VSM)** 

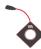

File Storage

VIA Pad Compatible

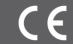

**Customizable Screen Layout** 

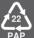